# **ATOMOS CLOUD STUDIO ユーザー登録マニュアル**

## ① atomos.comにアクセスし、CloudStudioをクリック

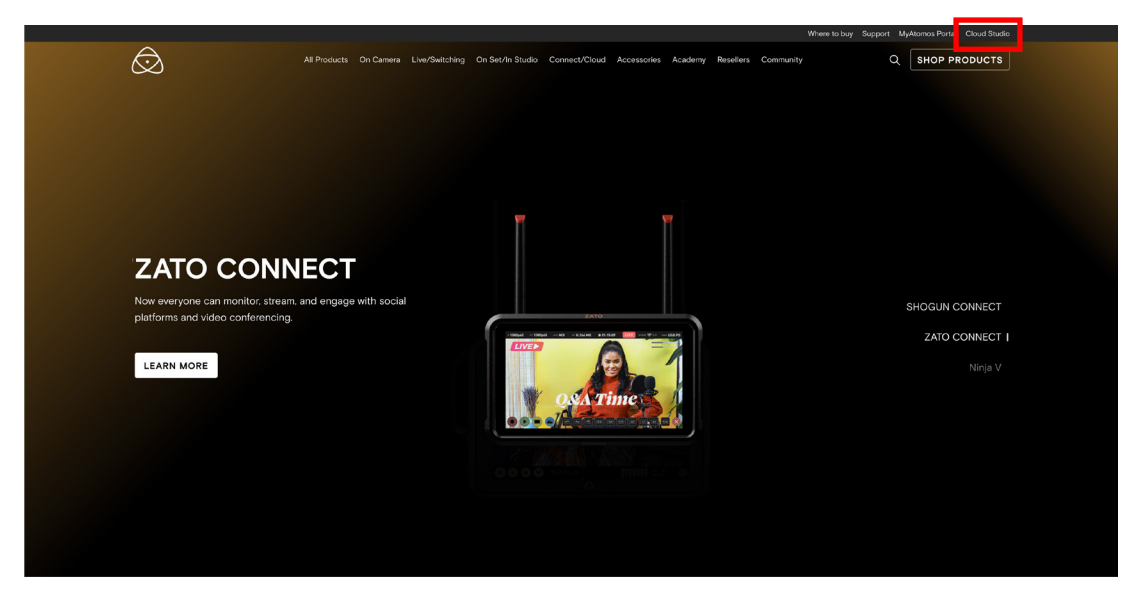

#### ② SIGN UPをクリック

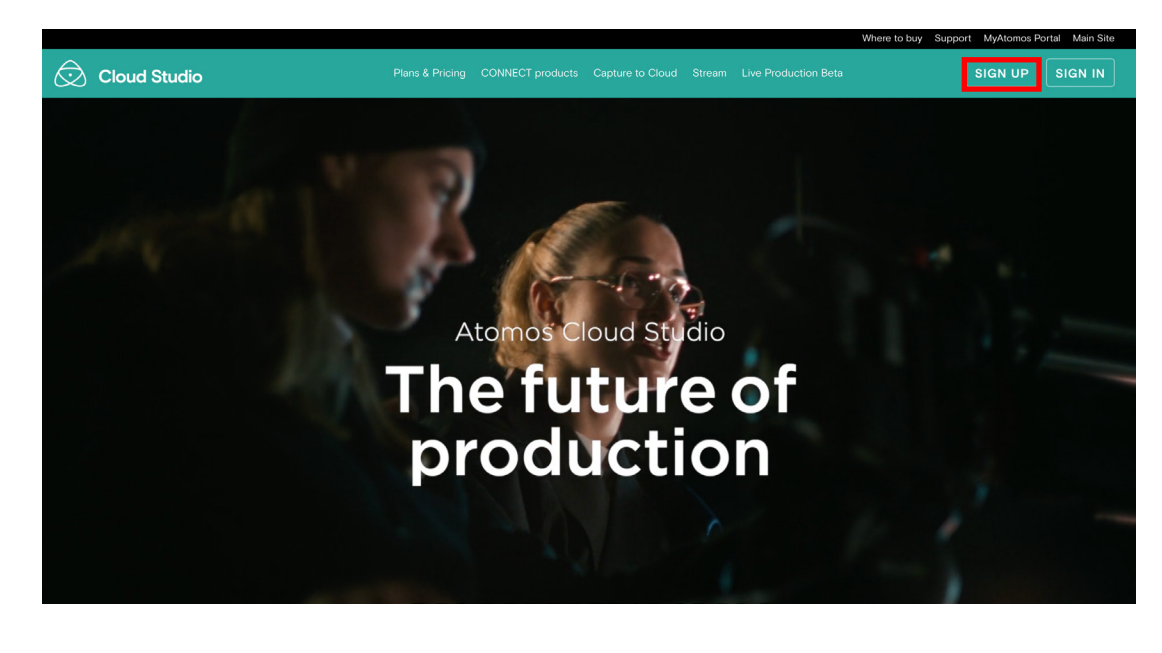

③ Full Name(名前) **Region (地域)**日本の場合 Asia pacific(Tokyo) を選択 Emailアドレス(2行)入力

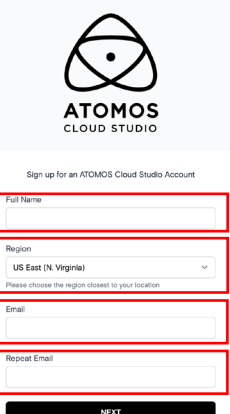

 $\left( \mathbf{4}\right)$  **八 ス ワ 一 ド を 設 定 6** 文字以上かつ、特殊文字 ( 記号 )、数字、大文字を含む必要があります

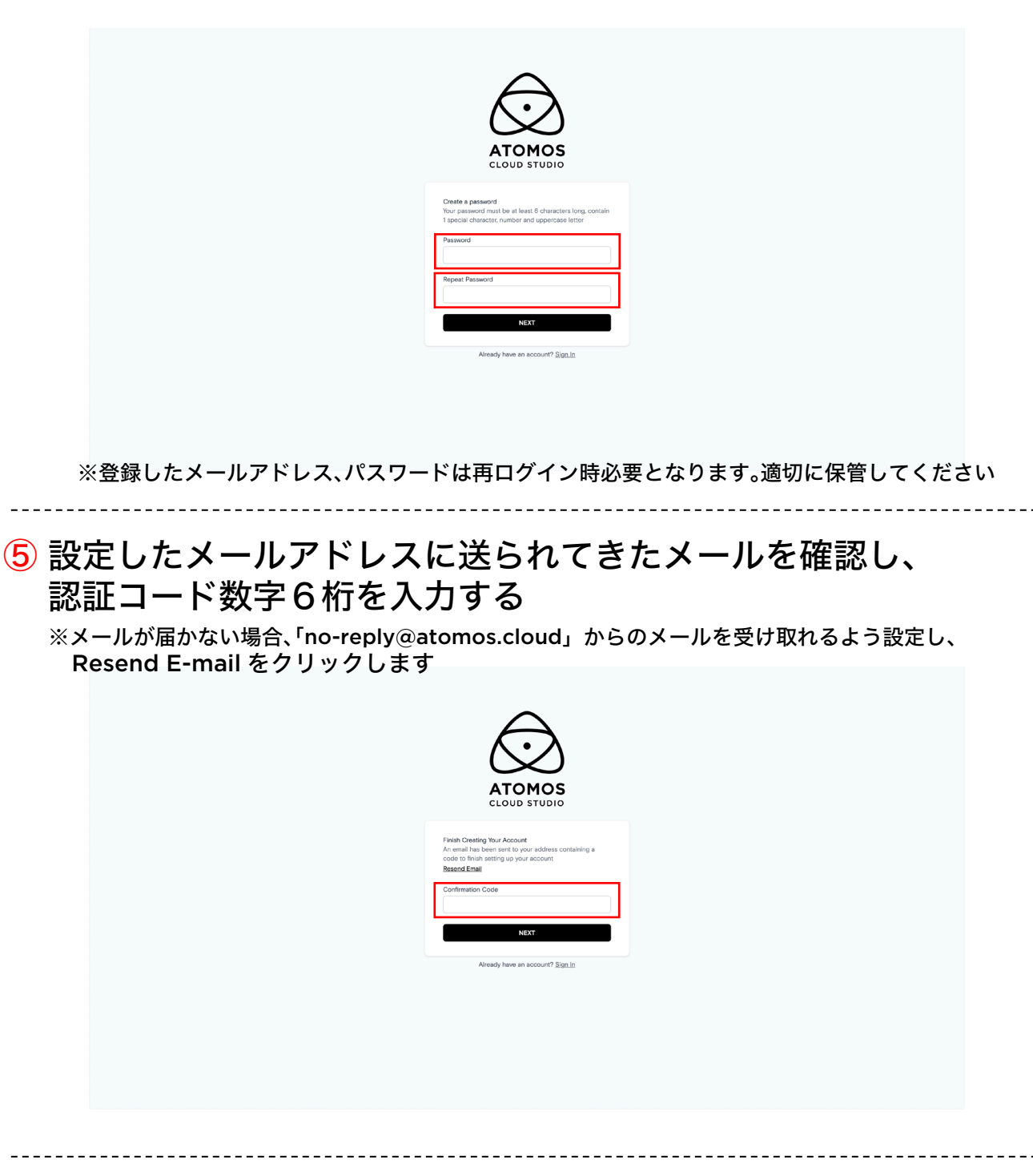

### ⑥ この画面に移動したら、ユーザー登録完了です

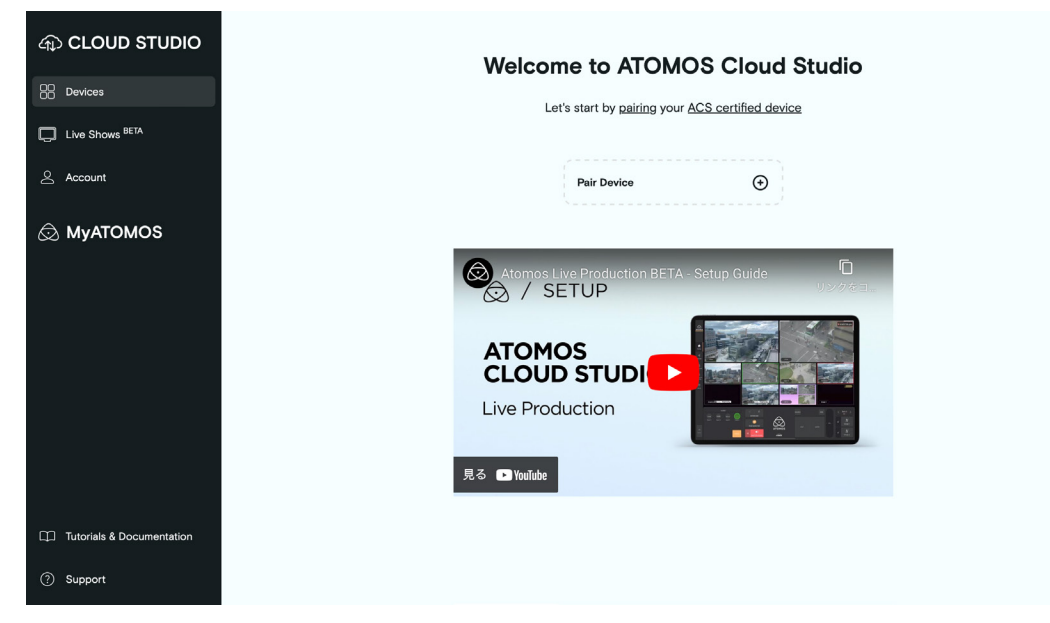

#### ⑦ Accountタブを開き、YourPlanにある EXPLORE OTHER PLANSを選択

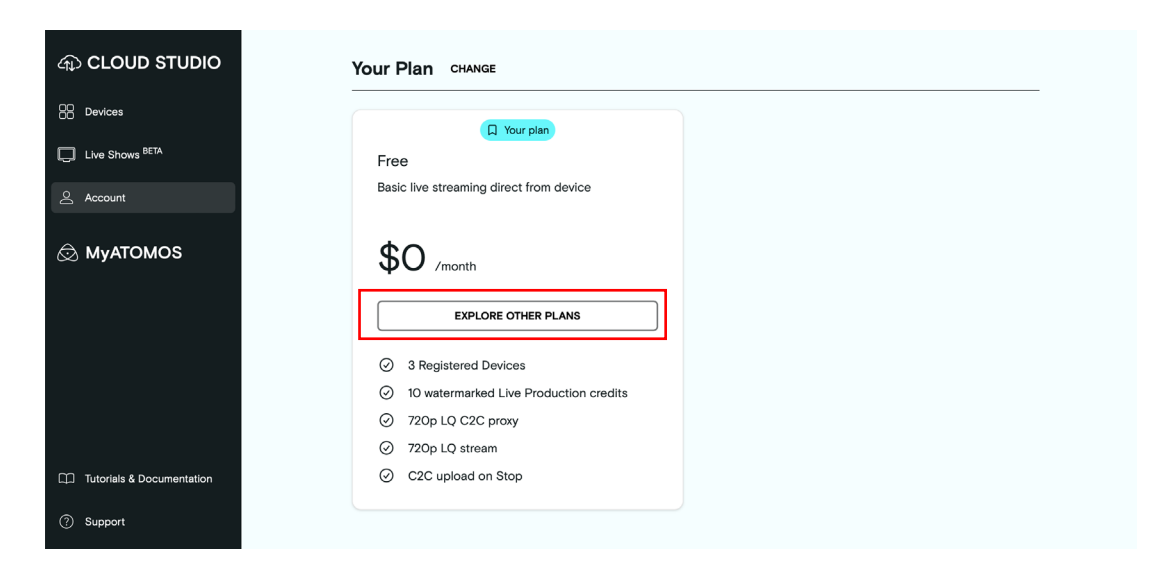

サブスクリプションプランに加入する場合は、下記に沿ってご登録ください。

⑧ ご希望のプランの、UPGRADE TO \_\_\_\_\_\_\_\_\_\_\_を選択

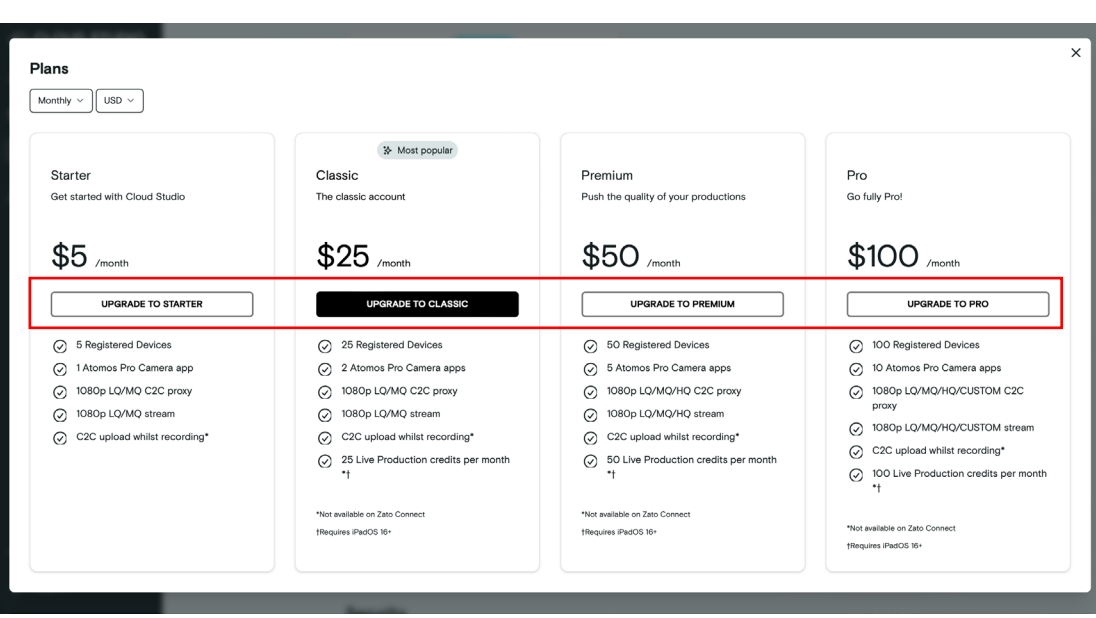

⑨ 必要な情報を入力し、登録完了。

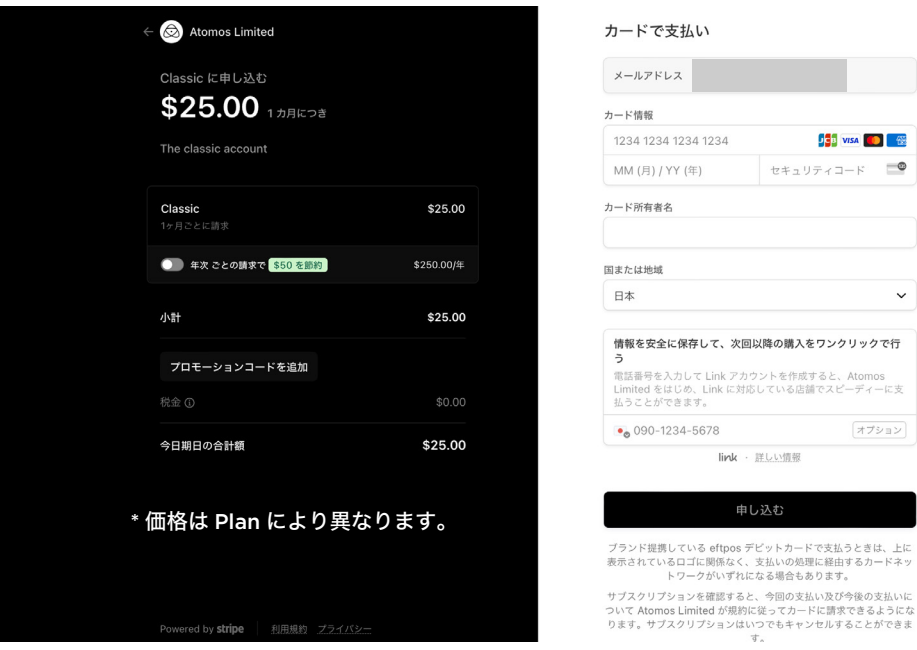

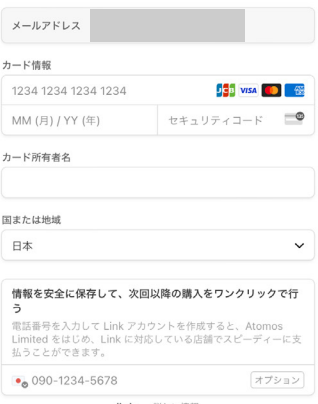

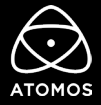